# Backup von GoodNotes-Dateien

#### **Schritt-für-Schritt-Anleitung**

Schnelles Backup von GoodNotes-Notizbüchern

als PDF-Dokument auf dem Schulcampus

### Einloggen auf dem Schulcamps

- 1. Gehe auf die Internetseite des Schulcampus RLP
	- <https://bildungsportal.rlp.de/dashboard>

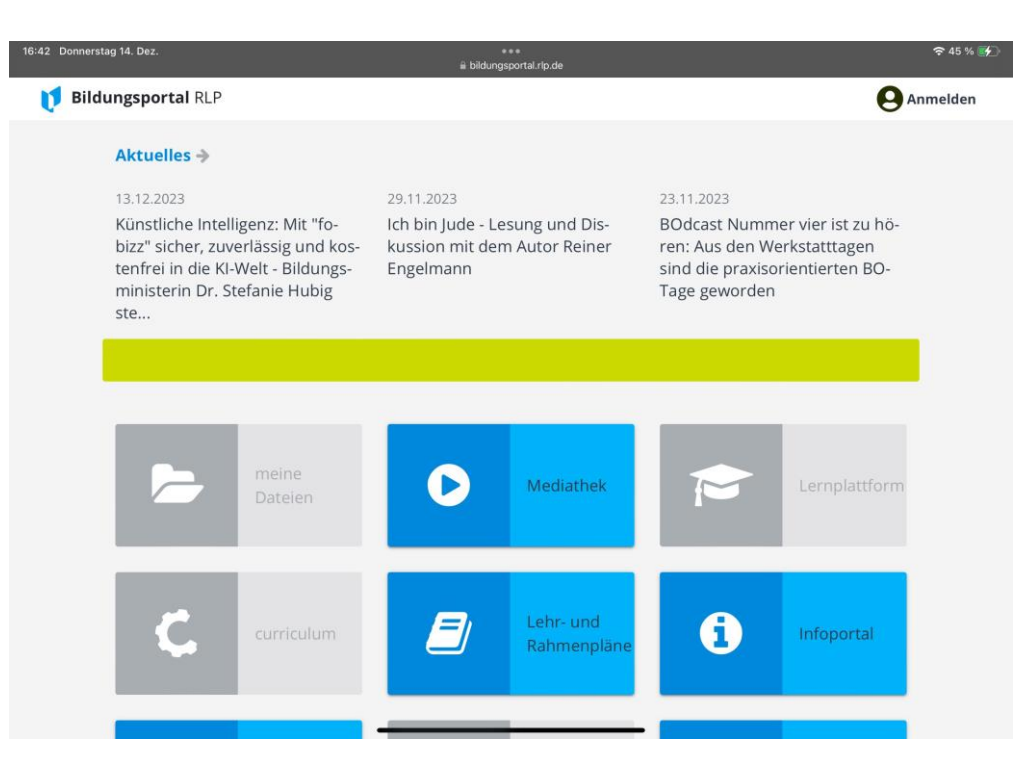

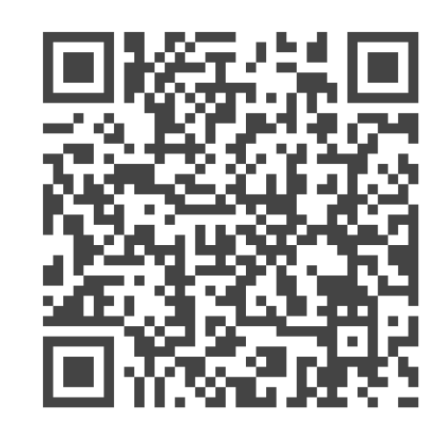

## Einloggen auf dem Schulcamps

#### 2. **Melde** Dich mit Deinen Zugangsdaten **an**.

Solltest Du diese vergessen haben, melde Dich bei Frau

Repplinger.

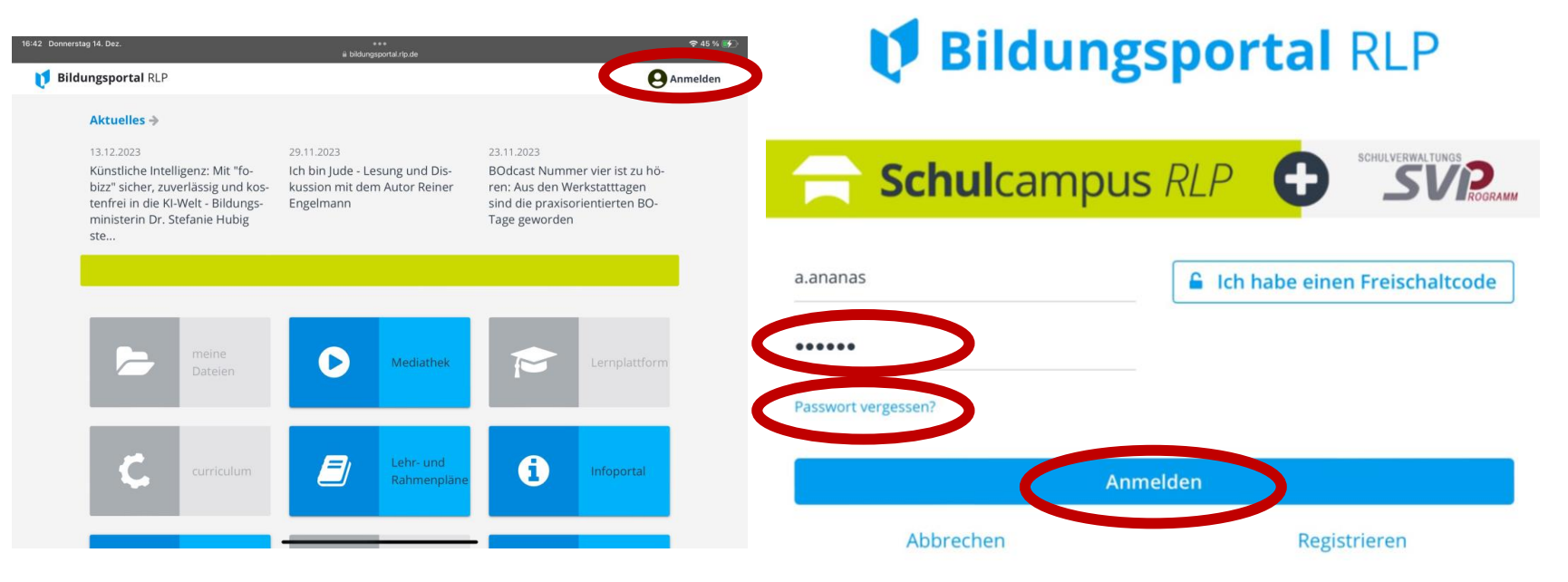

- 3. Um zu Deinen Dateien zu gelangen, klicke auf "meine Dateien".
- 4. Nun siehst Du, welche Ordner

bereits angelegt sind.

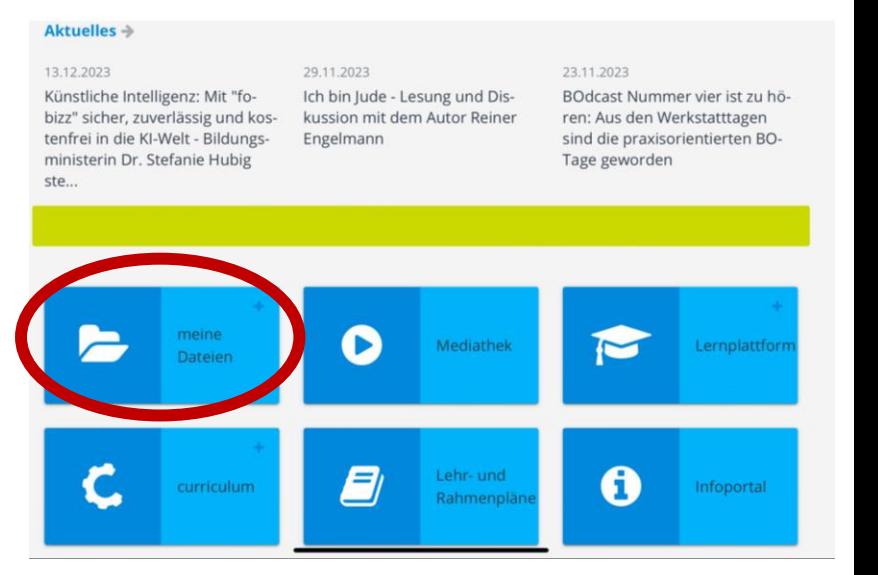

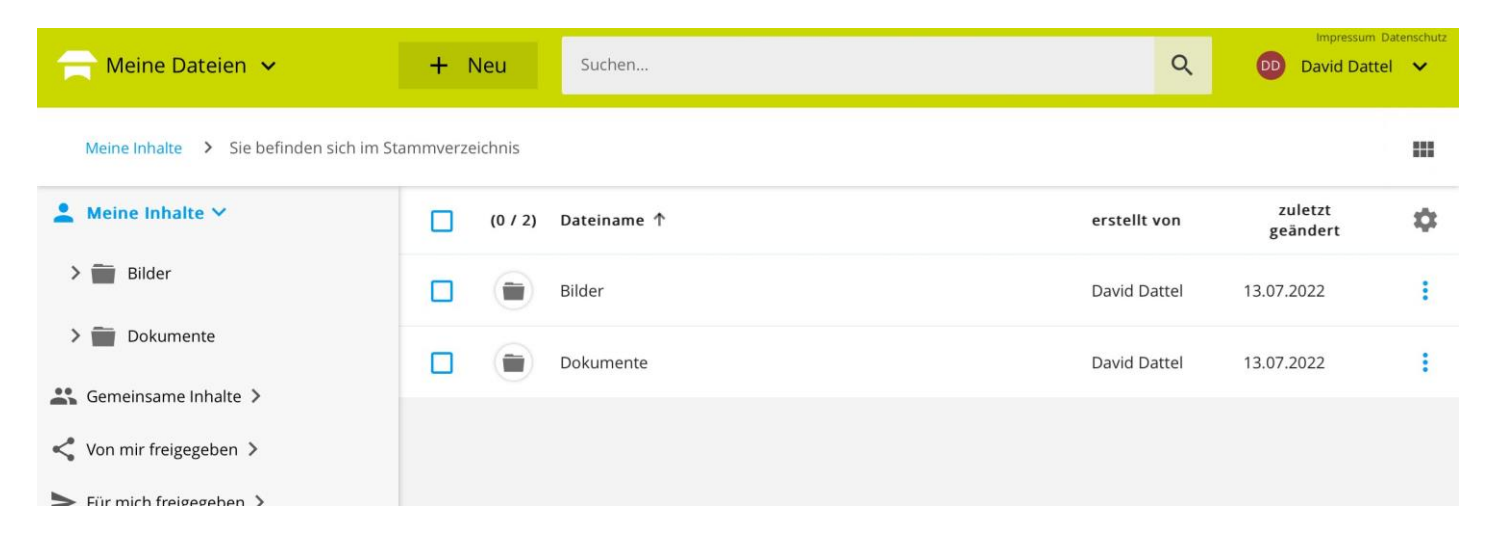

5. Lege einen neuen Ordner an, indem Du auf "+ Neu" klickst.

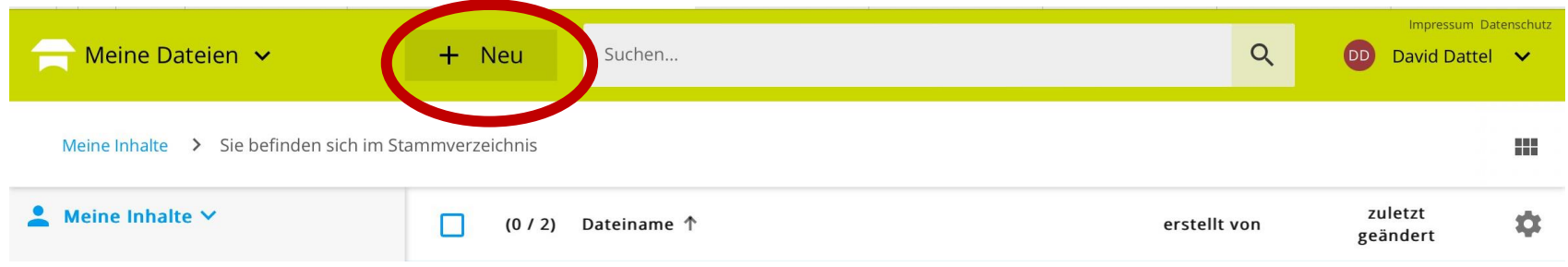

6. Wähle im Menü nun "Neuer Ordner" aus.

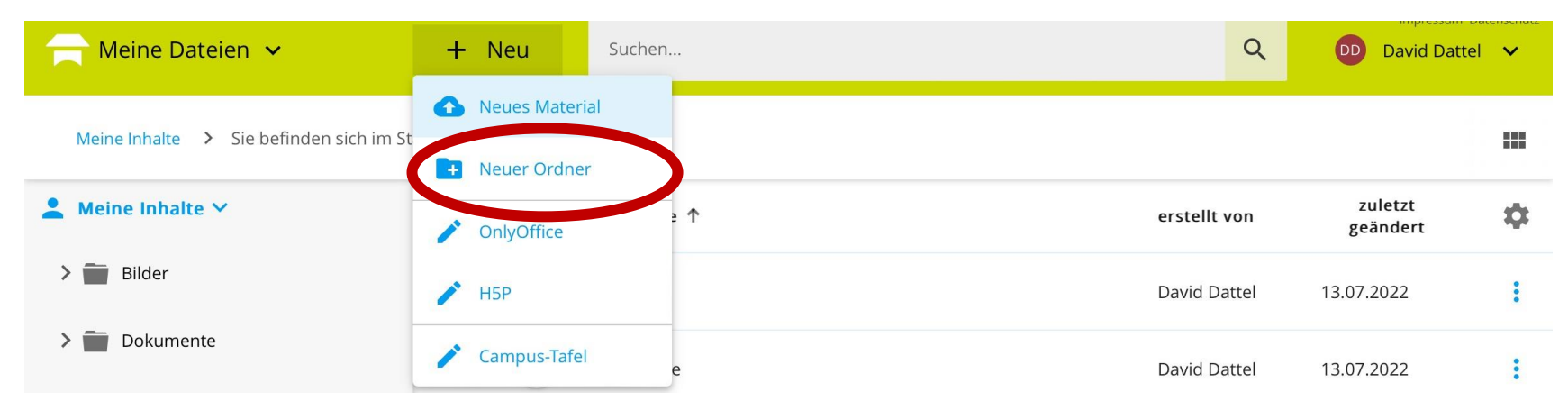

7. Nenne Deinen neuen Ordner **"Backup GoodNotes"** und klicke anschließend auf **"Speichern".**

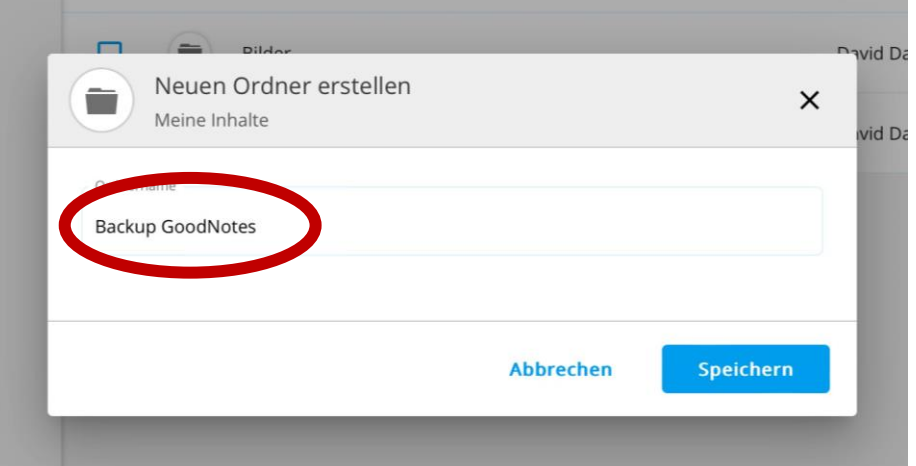

8. Öffne nun Deinen Ordner, indem Du diesen **anklickst**.

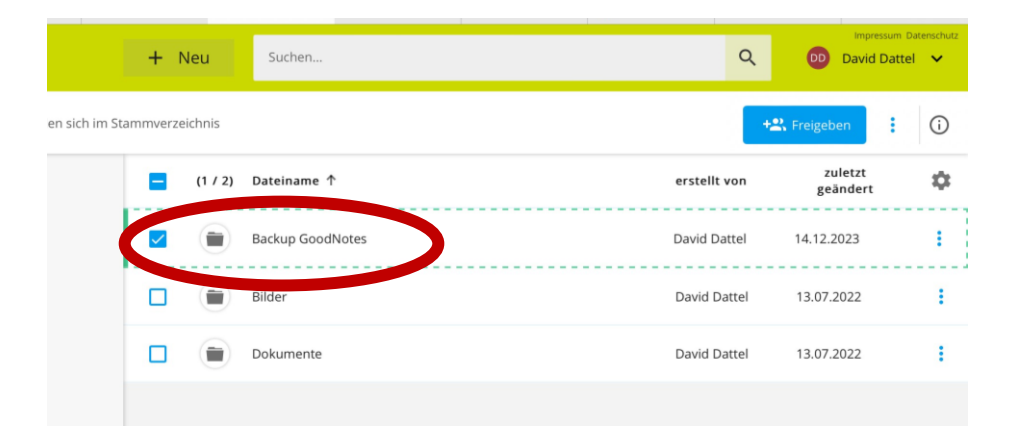

9. Am besten machst Du einmal im Monat ein Backup. Lege jedes Mal einen neuen Ordner an. Klicke hierzu wieder auf "+ Neu" und anschließend

wieder auf "Neuer Ordner".

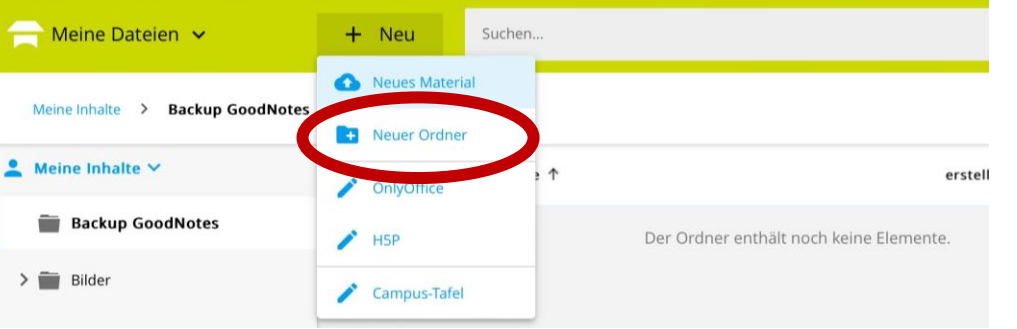

10.Benenne diesen Ordner, indem Du zuerst das Kalenderjahr eingibst und anschließend die Nummer des aktuellen Monats (z.B.: **2023-12**). Klicke anschließend auf "speichern".

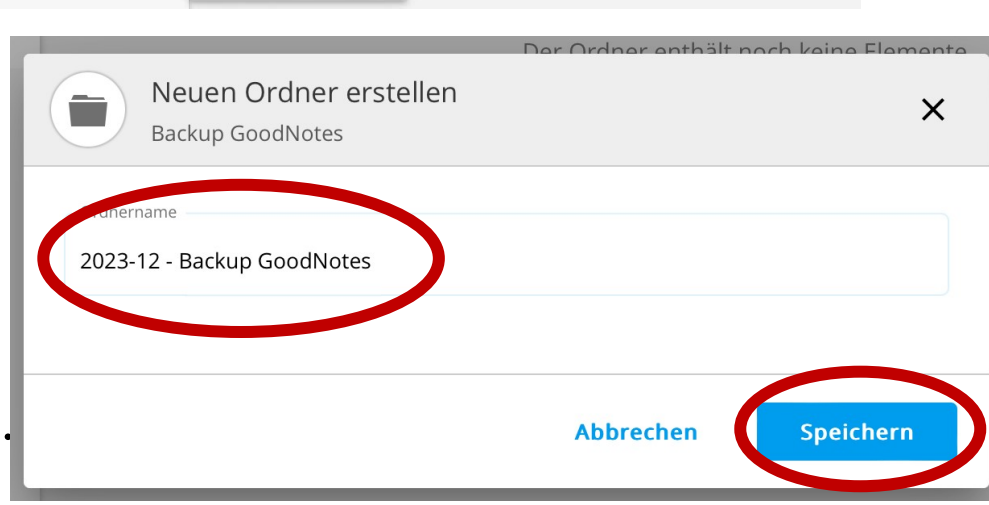

11. **Öffne den neuen Ordner** durch Anklicken und wechsle in den *Split View*, indem Du oben in der Mitte das **"3-Punkte-Menü"** auswählst und

anschließend die Option "Split View".

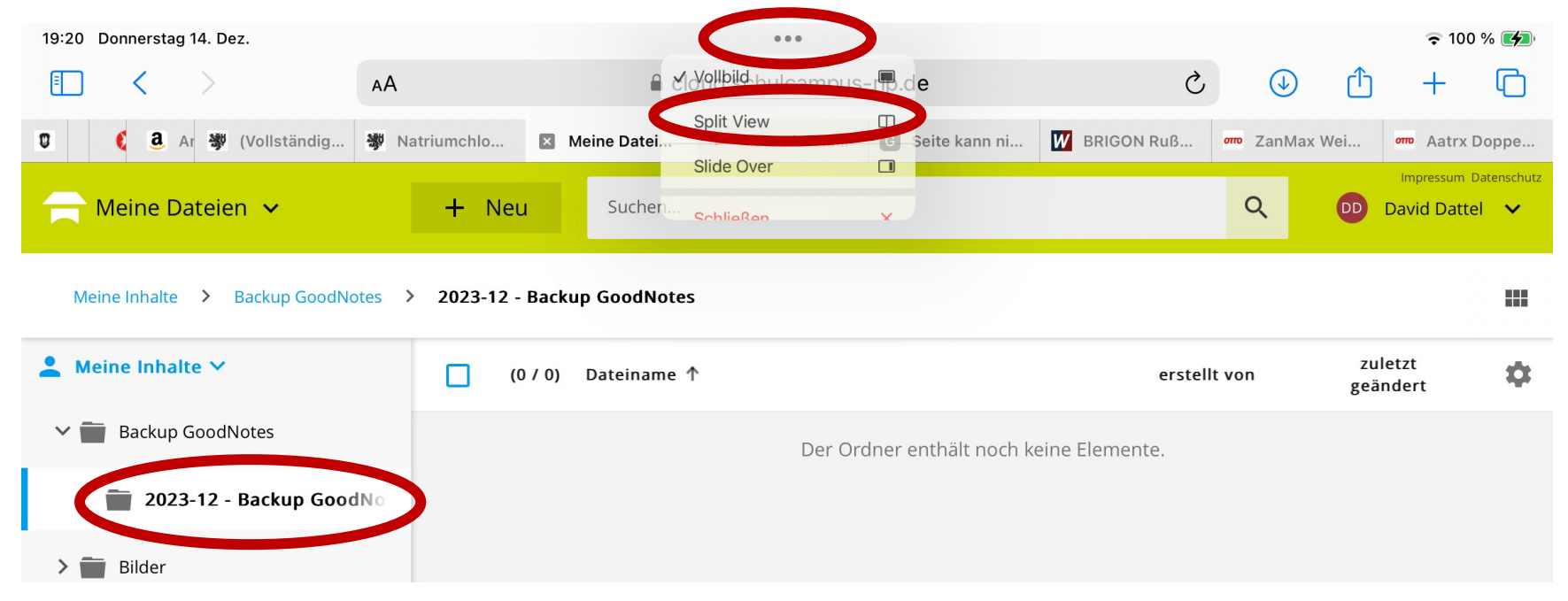

12. Im *Split View* kannst Du nun ein zweites Fenster öffnen, wähle hierzu das Programm GoodNotes aus. Dein Bildschirm sollte nun in etwa wie folgt

aussehen:

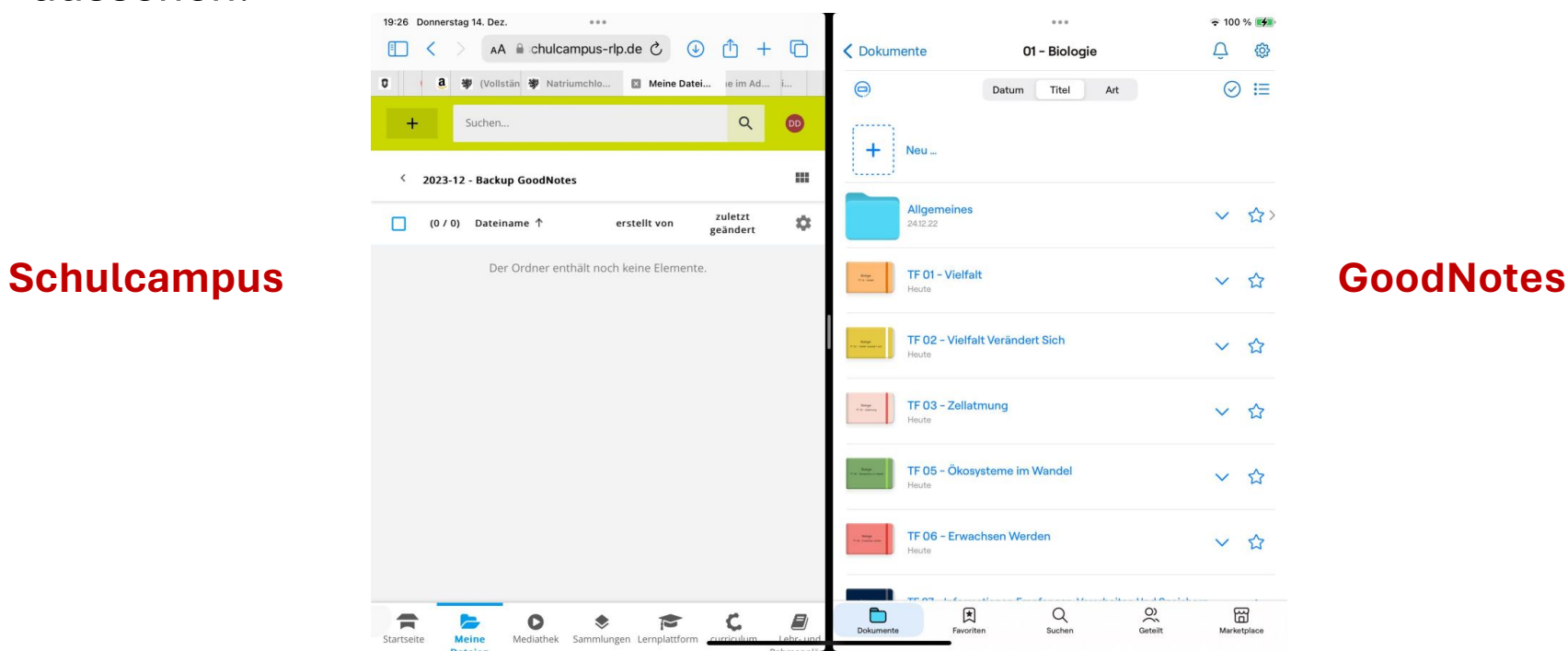

#### 13. Wähle im GoodNotes-Fenster das Symbol mit dem **Haken** aus.

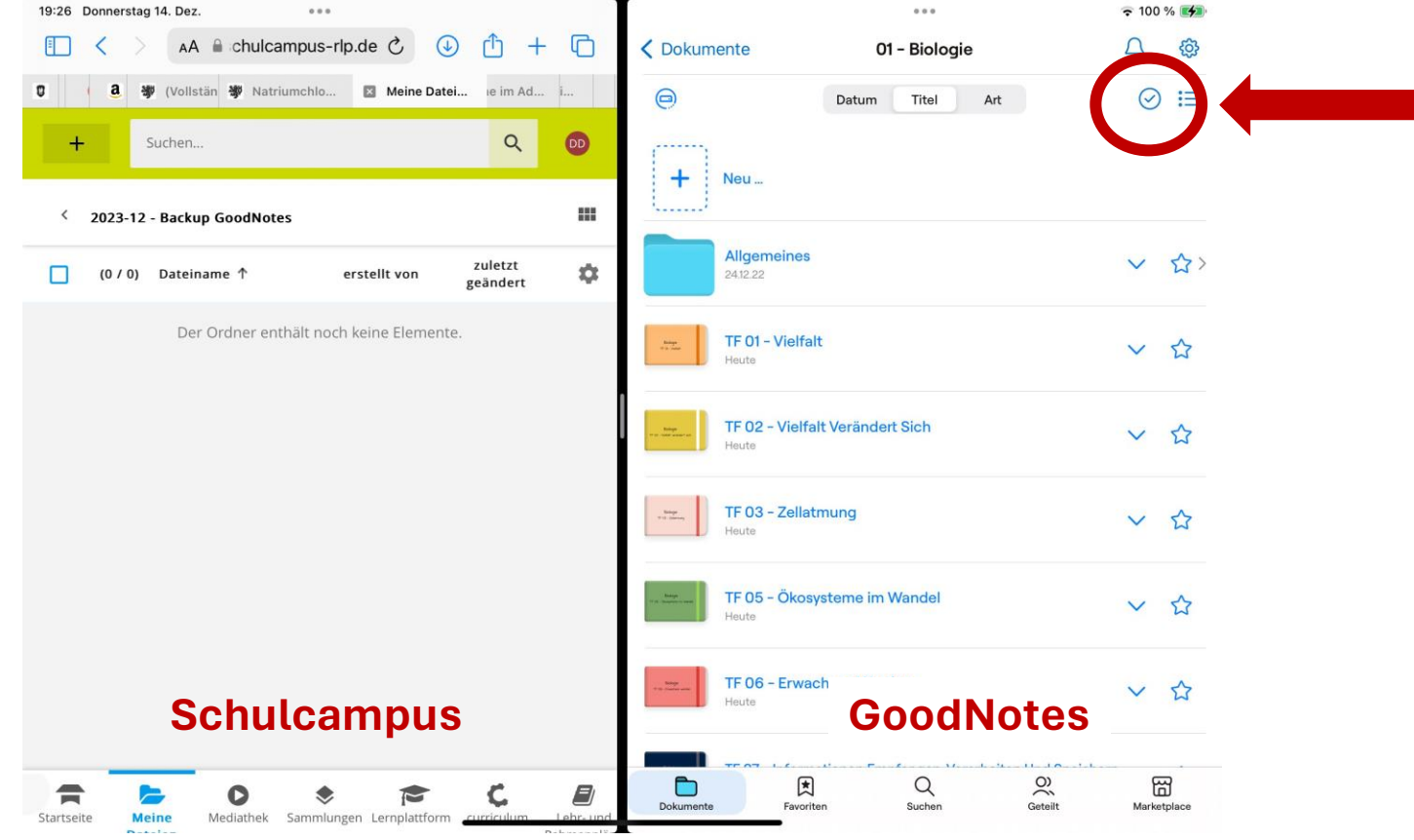

14. Nun kannst Du alle Dateien durch Anklicken markieren, die Du auf dem

Schulcampus speichern möchtest.

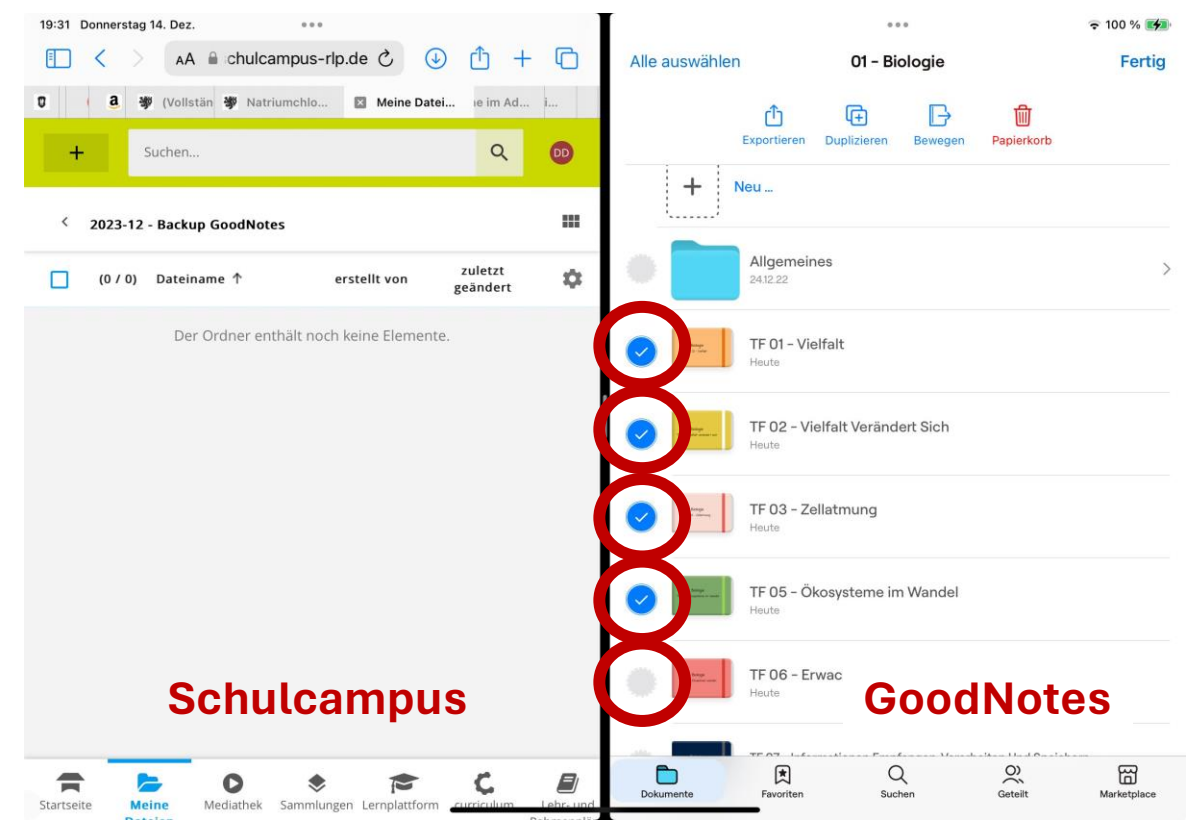

15. Wenn Du nun eine der markierten Dateien mit dem Finger etwas länger anklickst, kannst Du alle Dateien gleichzeitig einfach auf den Schulcampus rüber ziehen.

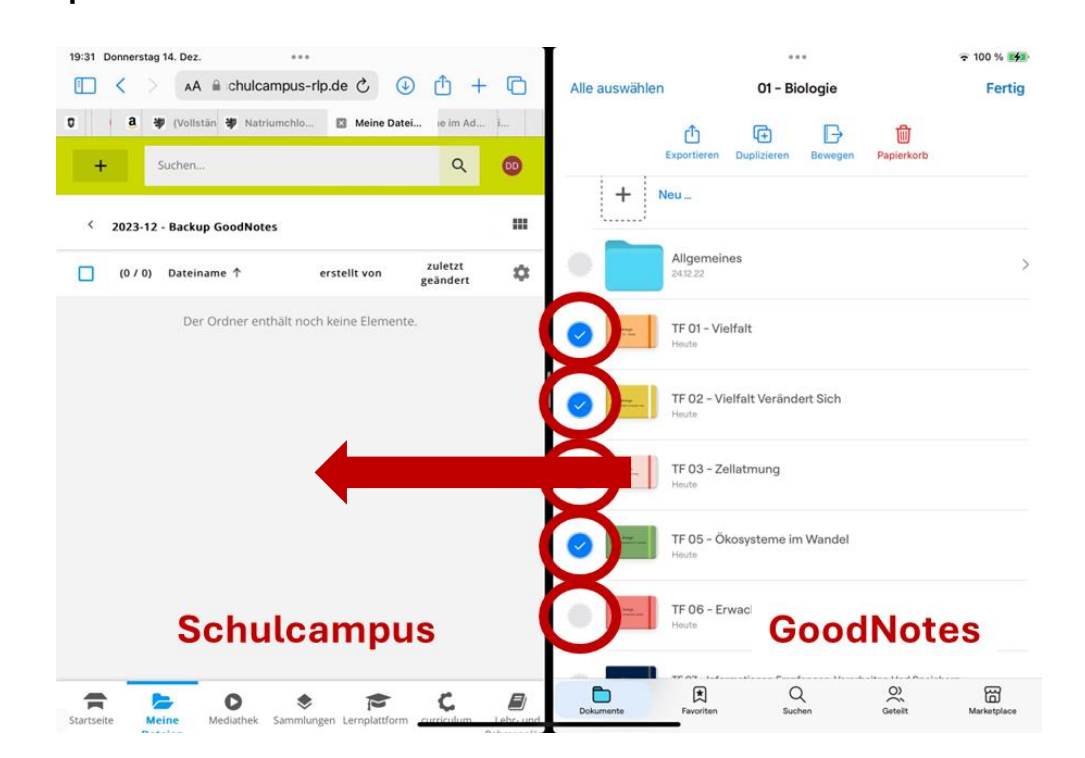

#### 16. Nun werden die markierten Dateien auf den Schulcampus kopiert.

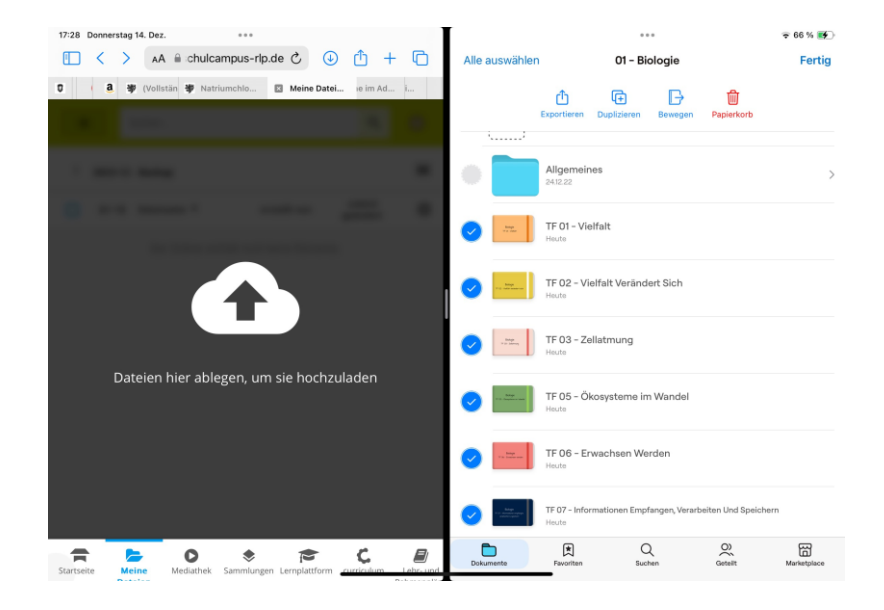

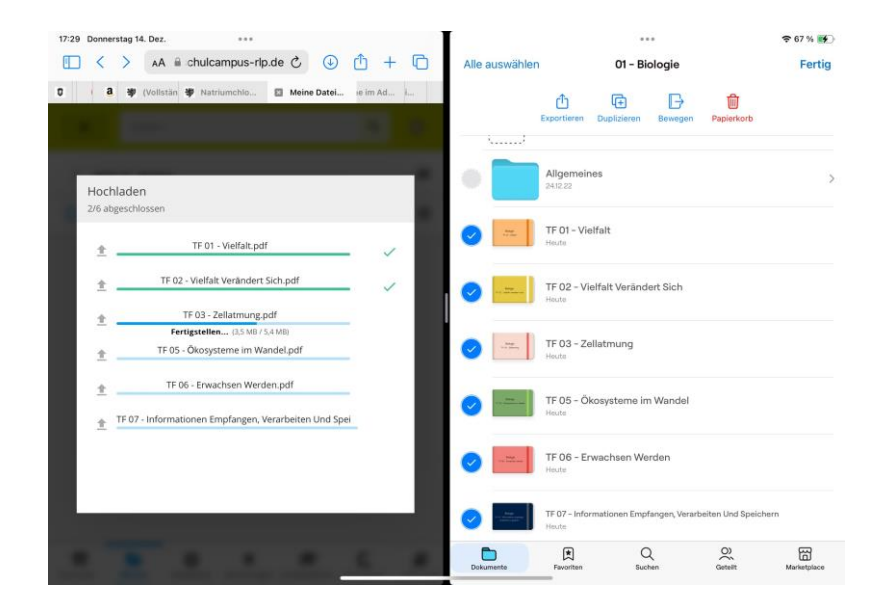

#### 17. Um den Kopiervorgang abzuschließen, klickst Du unten auf "Speichern".

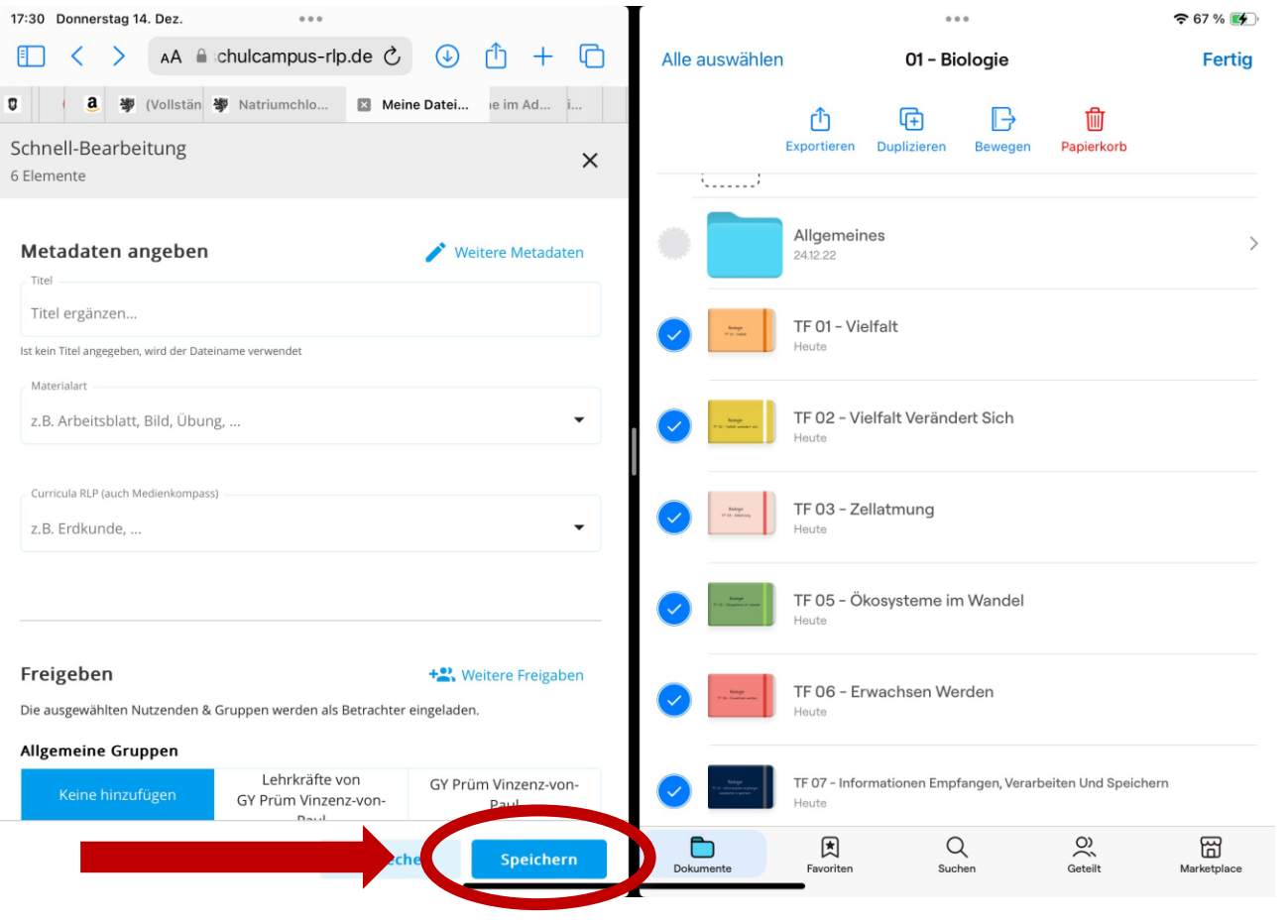

#### Geschafft  $\odot$

- 18. Nun siehst Du die gesicherten Dateien in Deinem Backup-Ordner auf dem
	- Schulcampus.

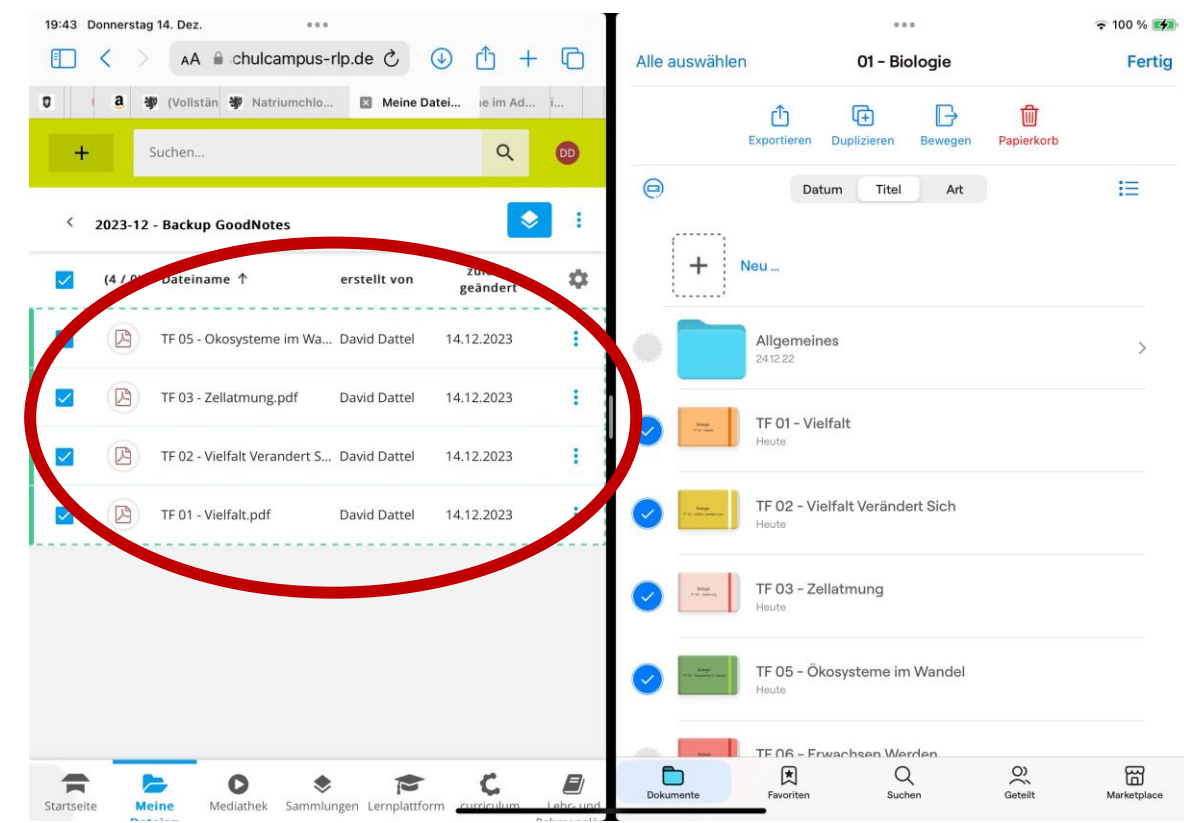